# **Windows WSL2**における**Tensorflow**ベースの ディープラーニング用サーバの構築

常三島技術部門 大学院社会産業理工学研究部 理工学域 電気電子系 安野 卓 **(YASUNO Takashi)**

# 計測制御システムグループ北島 孝弘 **(KITAJIMA Takahiro)**

鈴木 浩司 **(SUZUKI Hiroshi)**

Keywords: Deep-learning, Tensorflow, Windows, WSL2, Python

#### 1.はじめに

ディープラーニングのフレームワークであ るTensorflowのGPU版は, ver. 2.10でWindows 用のリリースを終了した。それ以降のGPU版 TensorflowをWindowsで利用するためには, Windows上でLinuxの仮想環境を構築できる WSL2 (Windows Subsystem for Linux 2) の利 用が推奨されている。WSL2はWindows11で標 準の機能として提供されている。本稿では, LinuxおよびTensorflowで構成されるディープ ラーニングサーバをWindows上で構築する手 法について紹介する。

# 2.WSL2のインストール

WSL を使用すると,Windows と Linux を同 時に利用できることに加え, OS 間でファイル のやりとりもできる。Windows11 であれば, コマンドプロンプトを管理者権限で起動して, 下記のコマンドを入力すると WSLが有効化さ れ,Linux(Ubuntu)がインストールされる。 インストール後,画面の指示に従い再起動す る。なお,GPU のドライバは最新版を事前に インストールしておく。

#### wsl --install

このとき,インストールされる Linux のバー ジョンは最新版 LTS となる。下記コマンドを 実行すると,利用可能な Linux ディストリビ ューションの一覧が表示される。

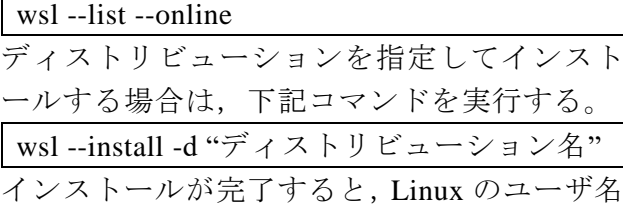

とパスワードを設定するように表示されるの で,任意のものを入力する。なお,インストー ルされたディストリビューションは,コマン ドプロンプト上で下記コマンドにより確認で きる。

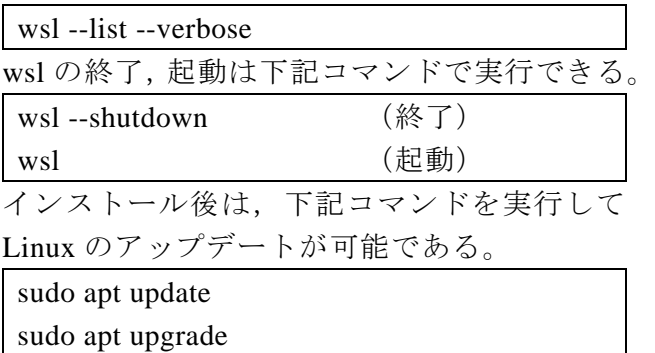

#### 3.CUDA Toolkitのインストール

あらかじめインストールしたいTensorflow のバージョンに対応する CUDA Toolkit, cuDNN, PythonのバージョンをTensorflowの webページ[1]で確認しておく。そして, Nvidia のwebページ[2]よりインストールしたいCUDA Toolkitのバージョンを選択する。このとき, Target Platformの選択は下記のように指定する (ここでは ver. 11.2.2を選択)。

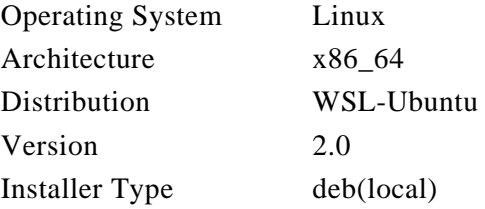

そして,ページ下部の「Base Installer」欄に表 示されるインストールコマンドを1行ずつ Linuxのターミナルで実行する。

# 4.cuDNNのインストール

Nvidiaのwebページ[3]より,インストールし たいバージョンのcuDNN Runtime Libraryを CPUアーキテクチャとUbuntuのバージョンで 絞込み,ダウンロード,Ubuntuのホームディレ クトリへ保存する。このとき,Nvidiaへのログ インが必要になるので,アカウントを持って いない場合は作成する。ダウンロードしたフ ァイルのディレクトリへ移動し,下記コマン ドを実行してインストールする(ここでは, ver. 8.1を選択)。

sudo dpkg -i "cuDNNファイル名.deb"

#### 5.環境変数の設定

下記の内容を「~/.bashrc」に追記する。

export PATH="/usr/local/cuda/bin:\$PATH" export LD\_LIBRARY\_PATH="/usr/local/cuda

/lib64:\$LD\_LIBRARY\_PATH" そして,下記コマンドを実行して変更を反映 させる。

source ~/.bashrc

### 6.Pythonのインストール

Ubuntuをインストールすると,Pythonも同時 にインストールされているが,ユーザのプロ グラミング環境として,Pythonを別途インスト ールする。インストールは,Python Japanホー ムページ[4]のPython環境構築ガイド(Ubuntu) の手順に沿って行う。

#### 7.Pythonの仮想環境を構築

Pythonをインストールすると,複数のPython 実行環境を構築するための仮想環境モジュー ルvenvも利用可能になっている。仮想環境を 利用すると,異なるバージョンのPythonやライ ブラリの組み合わせでそれぞれ実行環境を構 築することができる。機械学習の実行環境の 作成においては,ライブラリ間のバージョン の相性で正常に動作しないことが多いので, 実行環境を簡単に作成したり,削除したりで きる仮想環境は便利である。仮想環境の構築 は、以下のコマンドをホームディレクトリに 移動してから実行する。"py309"には任意の 名前を指定する。

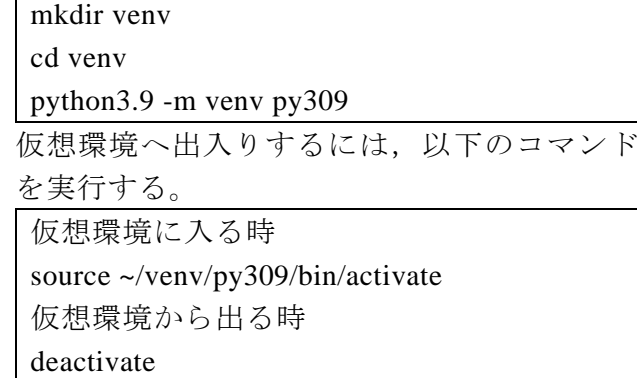

# 8.Tensorflowのインストール

作成した仮想環境に入って,以下のコマン ドを実行する。以下の例は,Tensorflowのバー ジョンが2.11.0の場合である。

pip install tensorflow==2.11.0

### 9.Visual Studio Codeとの連携

Visual Studio Code の 拡 張 機 能 「 Remote Development」をインストールすると,WSL2上 のPython実行環境と接続できるようになる。イ ンストール後,Visual Studio Codeを閉じ,WSL2 のUbuntuターミナルで以下のコマンドを実行 すると,Visual Studio Codeの起動と同時に仮想 環境に接続できる。

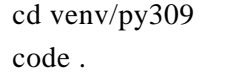

# 10. おわりに

本稿は執筆時点での情報をまとめたもので ある。今後の更新により構築手順やコマンドは 変更される可能性があるため,最新情報はイン ターネット等での確認をお勧めする。

#### 参考文献

- [1] https://www.tensorflow.org/install/source?hl=j a#gpu
- [2] https://developer.nvidia.com/cuda-toolkit-archi ve
- [3] https://developer.nvidia.com/rdp/cudnn-archiv e
- [4] https://www.python.jp/